US DEPARTMENT OF LABOR

Office of Job Corps

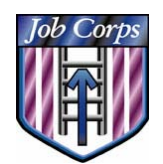

# OASIS Release Notes July 14, 2008

# New OASIS Release

*On July 14, 2008, a new release of OASIS will be made available to all OASIS users. The purpose of the release is to include enhancements and to fix system issues that were identified.* 

New Prospect Workflow

Counselor

#### **SCOUT Assigned Prospects**

The OASIS **Counselor** menu has been enhanced with the addition of the new **SCOUT Assigned Prospects** and **SCOUT Unassigned Prospects** menu items. This addition is part of an ongoing integration process with the new SCOUT (**S**ystem for **C**all Center and **Out**reach) application used by the National Call Center to receive calls, process and record prospect data, and transfer potential prospects to available online OA staff. This integration will change the workflow for counselors and contract managers in regards to managing prospects.

 The **SCOUT Assigned Prospects** feature allows both Counselors and Contract Managers to produce a list of prospects who have been assigned to the currently logged in counselor. They can also return the assigned prospects back the unassigned pool for other staff to pursue.

*Note: Once the application has been started on the prospect, the prospect cannot be unassigned back to the pool by the counselor. The OA Manager must reassign the prospect to another counselor within the contract through the Reassign Counselor menu selection.* 

- Also, the **Assigned Prospects** feature allows counselors to accept "warm transfers" from the call center and speak directly to a prospective student. See section entitled "Accepting SCOUT Warm Transfers" below for details.
- 1. Log into **OASIS** (Counselor) and select the **Counselor** menu. Then select **SCOUT Assigned Prospects**. The Assigned Prospects search screen opens.

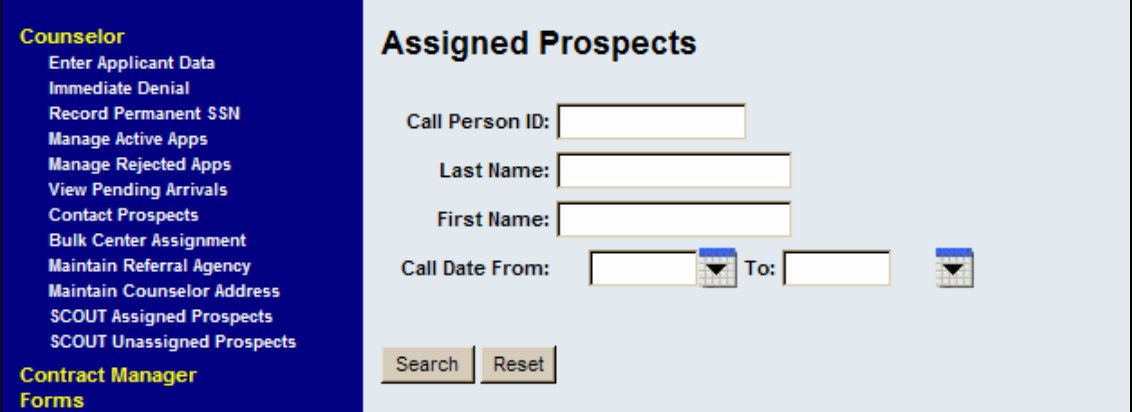

- 2. Enter the search criteria or you may simply click **Search** to retrieve all assigned prospects for the contract.
	- The search results are comprised of prospects who are assigned to the counselor currently logged-in, but have not yet been entered into OASIS using the standard Primary Application process. Once an application is started for a prospect, the prospect will not appear on this list.

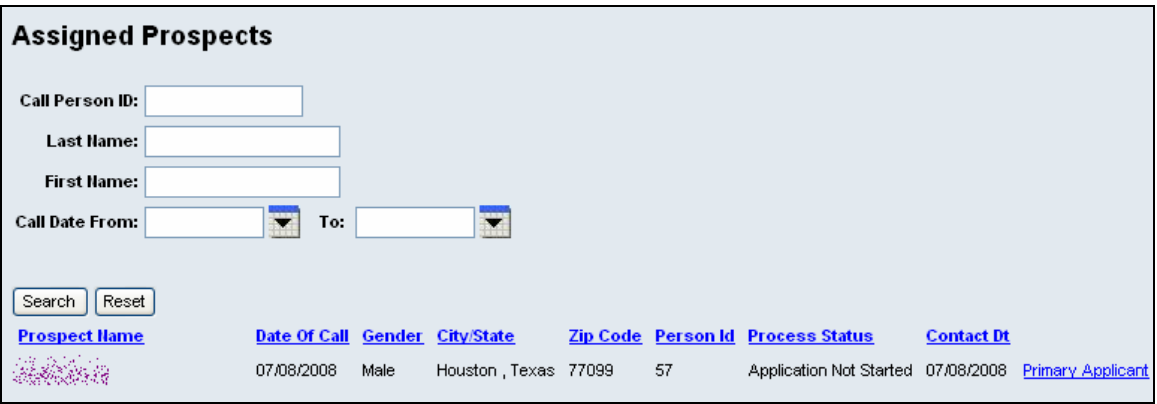

- If a prospect has been contacted, the **Primary Applicant** link will be active.
- 3. To contact a prospect that appears on the list, click on the **Prospect Name** link. The **Contact Prospect** window appears. At this point, staff can use the contact information to call the prospect and gather as much information as possible regarding the prospect's interest in Job Corps. Staff can use the **Comments** box to record any notes or relevant information about the conversation.
- 4. Next, complete the **Contact Date** field and select a status from the **Process Status** drop-down list. The choices include the following: Application Not Started, Application Started, Contacted - Not Interested, and Contacted - Interested.

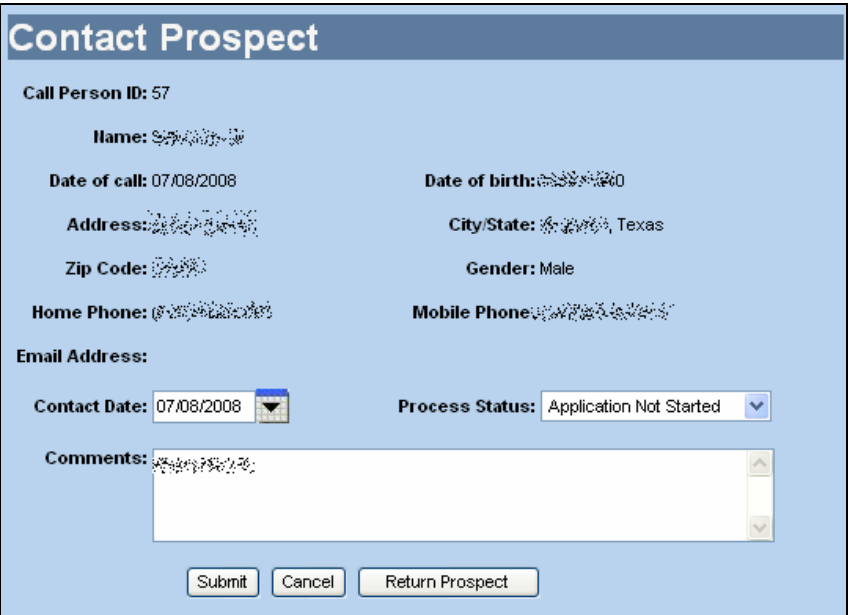

 If the counselor decides not to contact the prospect and wants to return them to the unassigned pool, they may do so by clicking the **Return Prospect** button. A confirmation message will display giving you the option to cancel or proceed with the return.

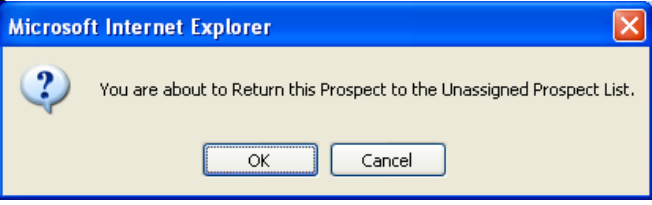

5. Finally, click **Submit** to save the information. The prospect's data will be updated and the **Contact Date** field on the search results will reflect the change.

#### *Accepting SCOUT Warm Transfers*

The **Assigned Prospects** feature allows counselors to accept "warm transfers" from the call center and speak directly to a prospective student. The Contract Manager designates which staff members can accept warm transfers from the Call Center. The counselor's status will be shown via the following status box under the main menu.

1. If you are ready to take calls from prospects via the call center, click the **Yes** status, if not, click **No**. This feature lets the call center agents know who is online and ready to talk to prospects.

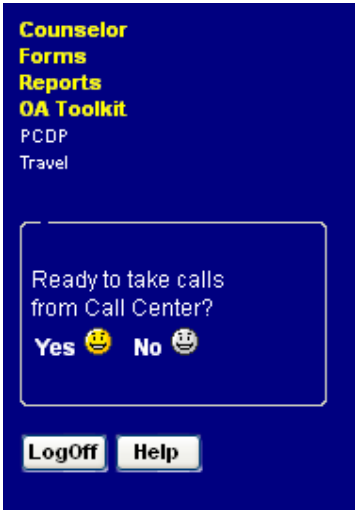

- 2. Once a counselor receives a phone call and accepts the transfer, the SCOUT staff on the phone should provide a Call Person ID. That ID number may be entered into the on the **Assigned Prospects** search screen; then click **Search** to retrieve the prospect information in the search results.
- 3. Click on the prospect's name link to open the **Contact Prospect** panel as seen on the previous page and fill in the contact date, a status, and comments and click **Submit**.
- 4. If the prospect is ready to provide the applicant information, you should return to the search results and begin the application process by clicking on the **Primary Application** link.
	- If the prospect's SSN was **not** been recorded by the call center person during their conversation, clicking on the hyperlink directs the user to the 'Check History' screen where an SSN will be required to proceed with an application. The normal application data entry process takes over at this point.

#### **SCOUT Unassigned Prospects**

The **SCOUT Unassigned Prospects** menu item allows OA Counselors to assign prospects from the unassigned pool to their caseload.

- 1. From the **Counselor** menu, select **SCOUT Unassigned Prospects**. The search screen opens.
- 2. Enter the search criteria or you may simply click **Search** to retrieve all unassigned prospects for the contract.

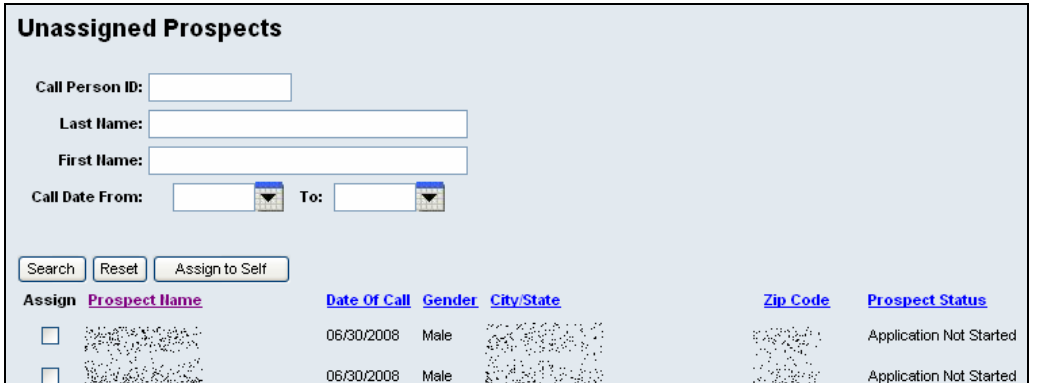

- 3. Place a checkmark next to the prospects that you want to assign to yourself and click the **Assign to Self** button.
	- To view the prospects that you have assigned to yourself, click the **SCOUT Assigned Prospects** menu item and perform a search without criteria and the newly added prospect will be seen in the results list.

#### **Maintain Counselor Address**

The **Maintain Counselor Address** menu feature has been enhanced to facilitate the integration with the SCOUT application. Specifically, a counselor can edit his/her address and contact information at any time which will allow the SCOUT call center user to see the "Warm Transfer" status of the counselor and the most updated information before transferring a prospect.

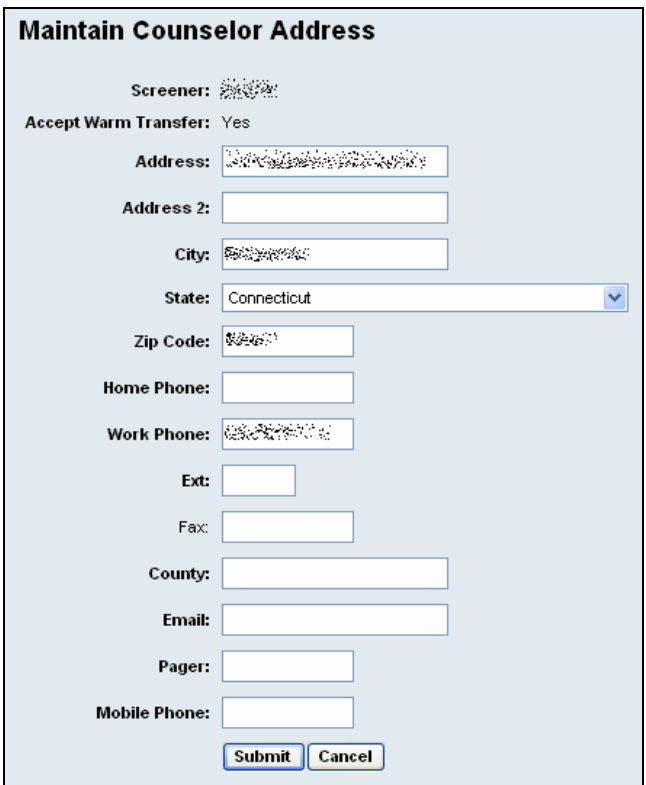

#### Contract Manager

**Prospect Transfer Staff List** 

Contract Managers can designate which staff can accept warm transfers from the National Call Center. This is accomplished by selecting **Contract Manager > Prospect Transfer Staff List** from the OASIS main menu.

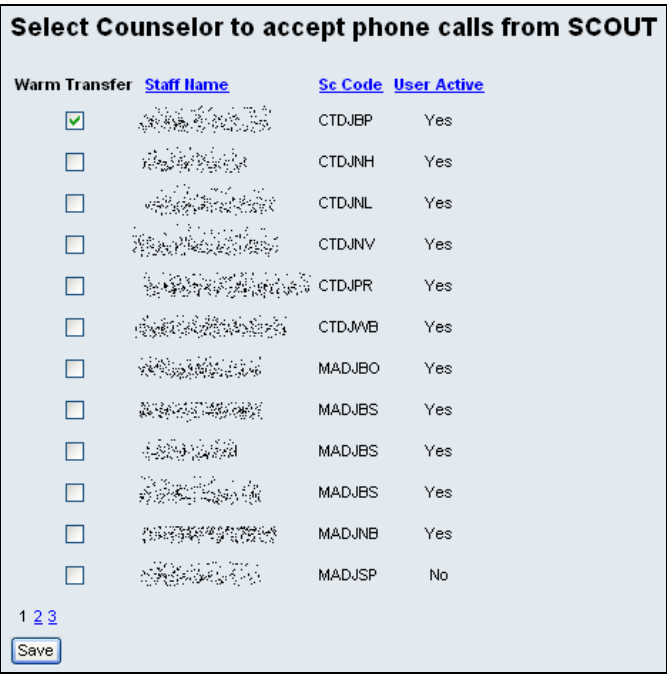

 Select the desired staff by filling in the check box next to their name. You can sort the list by Screener code, active status, or alphabetically by name. Click **Save** when you are finished. When staff members log into OASIS, they will see the following "Ready to take calls" status selection box.

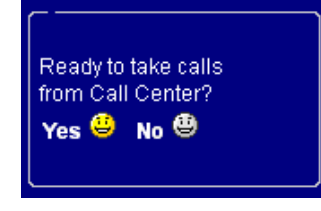

**SCOUT Unassigned Prospects** 

The **SCOUT Unassigned Prospects** menu item allows OA Managers to assign SCOUT prospects to specific counselors.

- 1. From the **Contract Manager** menu, select **SCOUT Unassigned Prospects**. The search screen opens.
- 2. Enter the search criteria or you may simply click **Search** to retrieve all unassigned prospects for the contract.

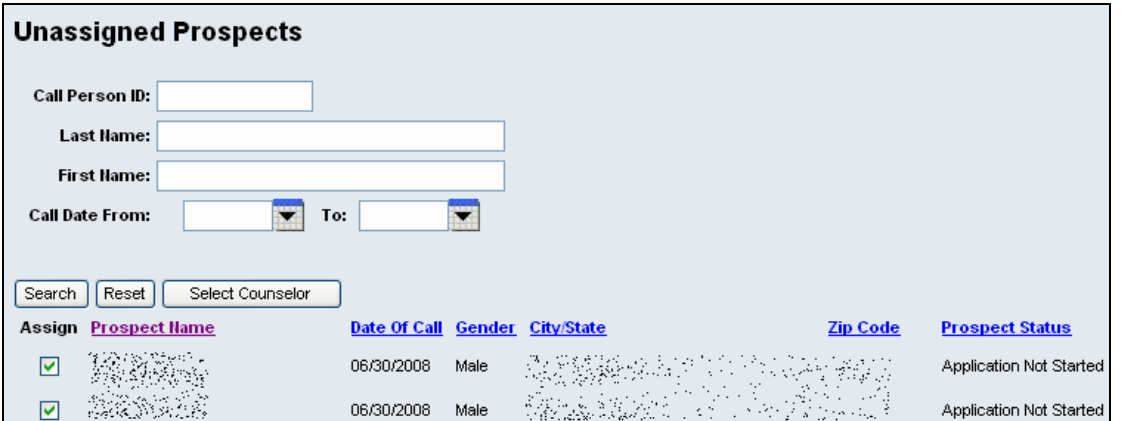

3. Select the prospects to assign by filling in the check box next to their name and click the **Select Counselor** button. A counselor selection pop-up window appears allowing you the select the desired staff.

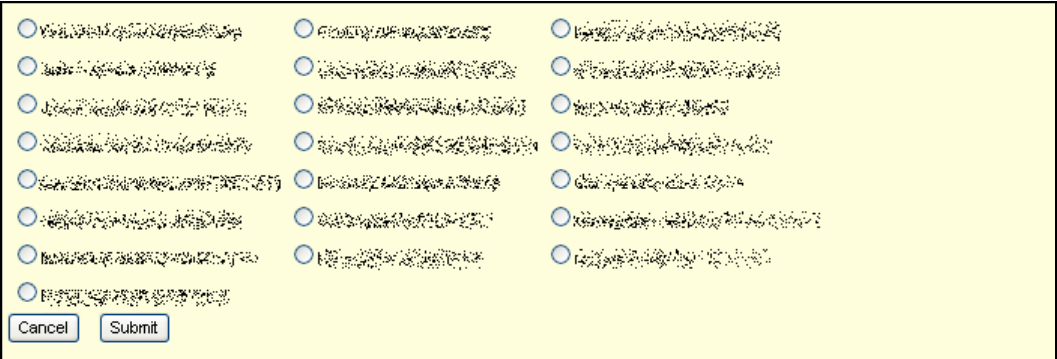

4. Next, fill in the selection button next to the counselor's name and click **Submit**.

**Maintain Service Area** 

The **Maintain Service Area** feature has been enhanced to allow Contract Managers to indicate which zip codes their screening office serves in regards to screening prospects from the call center's SCOUT application and matching them to the nearest outreach office.

- 1. To specify your contract's service area, or add a zip for your contract, Select **Contract Manager→ Maintain Service Area, and select the Zip Code radio** button (default selection).
- 2. On the **Gender Served** line, specify Male, Female, or Male & Female.
- 3. In the **Zip Code** field, type the 5 digit Zip and click **Search**.
- 4. Select the check box for the desired zip code and then click **Assign**.

*Caution: The zip codes and service areas assigned to Screeners are currently set and defined by the terms of the contract and should not be changed unless authorized changes to the contract area are made.* 

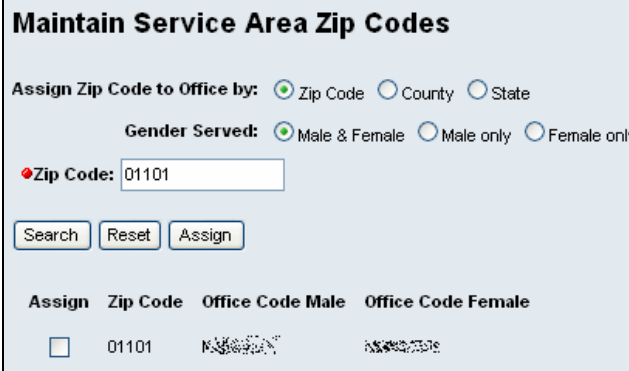

Changing Service Area By County

• Contract Managers can also define the service area by county by selecting the **County** radio button and then selecting the desired State and County from the drop-down list provided. When you are finished, click **Assign**.

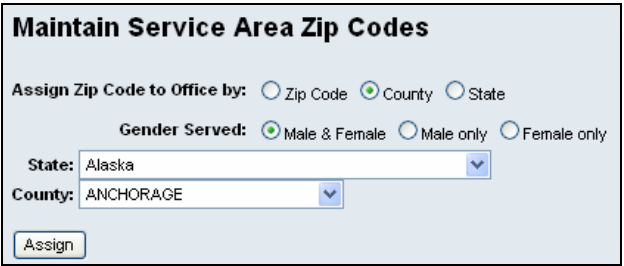

 A warning message appears asking you to confirm the change. Click **Ok** to confirm.

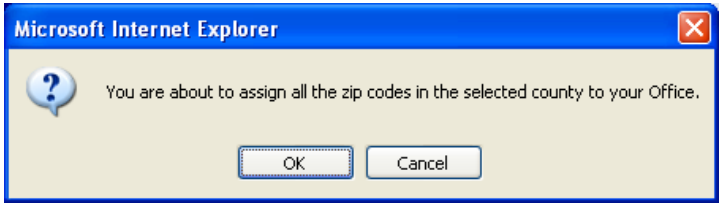

Changing Service Area By State

 Contract Managers can also define the service area by State by selecting the **State** radio button and then selecting the desired State and County from the drop-down list provided. When you are finished, click **Assign**. A warning message appears asking you to confirm the change. Click **Ok** to confirm.

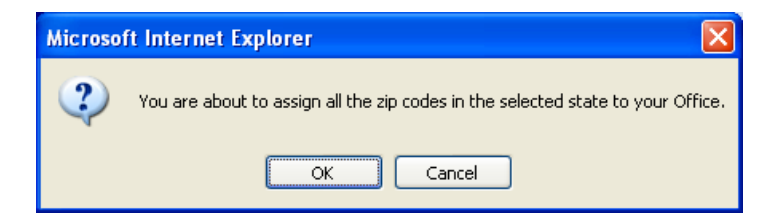

#### Reports

The following reports have been updated to indicate the application status of **Incomplete Folder**, or **Pending Folder from AC** if appropriate to the specific application.

 The Anticipated Arrival Roster, OA Pending Arrival Report, Center Pending Arrival Report, View Pending Arrivals, Reassign Center

#### **OA OMS20 Report**

The Reports menu has been enhanced to include the **OAOMS20 Report** which will be available to Contract Managers and Regional staff only. Regional staff must select which agency to view within their region when running the report.

To run the report, select the desired date range and click **Submit**.

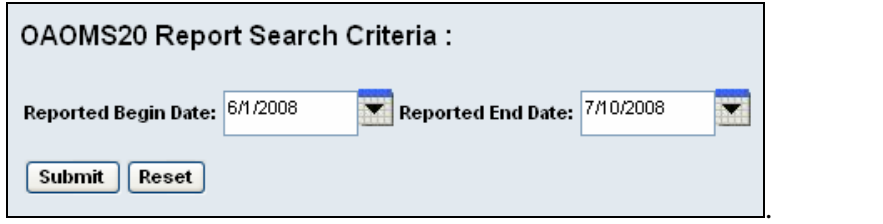

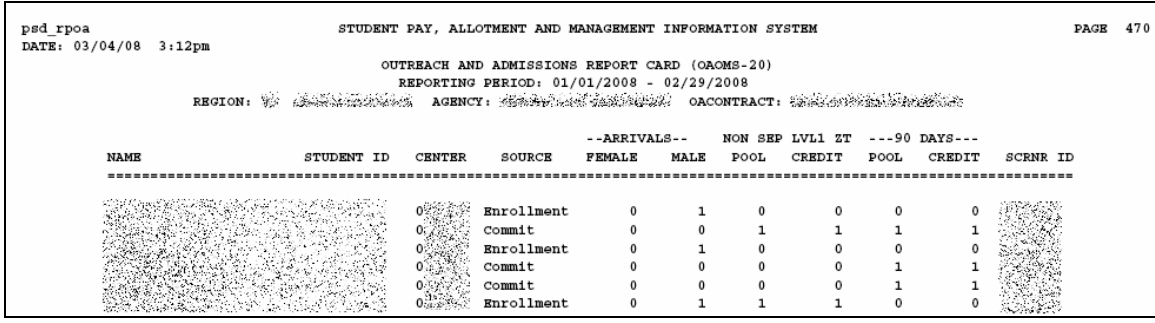

## Acknowledgements

Thanks to all users whose comments and suggestions contributed to this release.

### Feedback and Inquiries

If you have questions or concerns regarding this notice, please contact the JCDC Technical Assistance Center (TAC). Please send inquiries by email to HelpDesk@jobcorps.org. Include "OASIS Question" in the email subject line.

Also, review the Job Corps Community Web site (http://jcweb.jobcorps.org), located inside the Citrix application list and the Staff Information Management Online Network (SIMON) for additional and updated information. SIMON is accessible via the following: (https://simon.jobcorps.org).